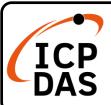

### iNS-316 Quick Start

v1.0, June 2023

## **Packing List**

In addition to this guide, the package includes the following items:

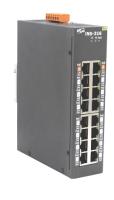

iNS-316

### **Technical Support**

service@icpdas.com www.icpdas.com

#### Resources

How to search for drivers, manuals and spec information on ICP DAS website.

• For Mobile Web

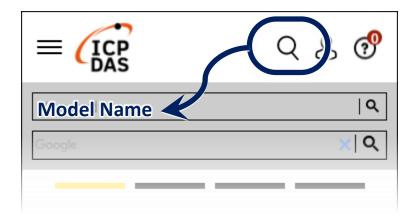

• For Desktop Web

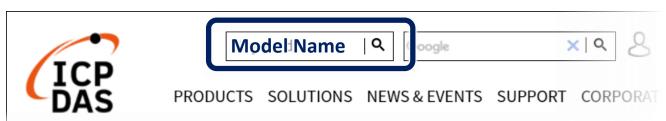

## Connecting the Power and Host PC

- 1) Make sure your PC has workable network settings. Disable or well configure your Windows firewall and Anti-Virus firewall first, else the Search Server in section 3 may not work. (Please contact with your system Administrator)
- 2) Connect the iNS-316 to your PC or to the same sub network of PC.
- 3) Supply power (+48  $\sim$  +57 VDC) to the iNS-316.

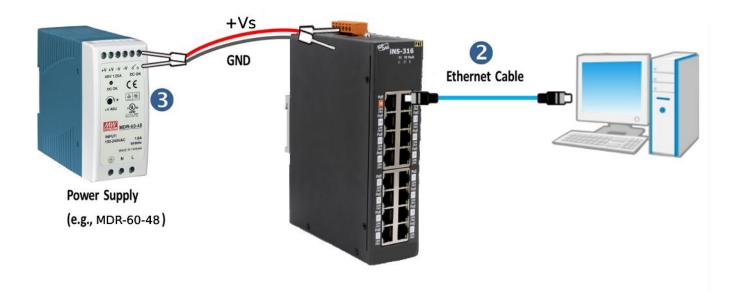

## 2 Installing Software on Your PC

Install eSearch Utility, which can be obtained from the web site:

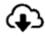

https://www.icpdas.com/en/product/quide+Software+Utility Driver+eSearch Utility

# **3** Configuring Network Settings

- 1) Double-click the eSearch Utility shortcut on the desktop.
- 2) Click Search Server to search your iNS-316.
- Double-click the name of iNS-316 to open the Configure Server
  (UDP) dialog box.

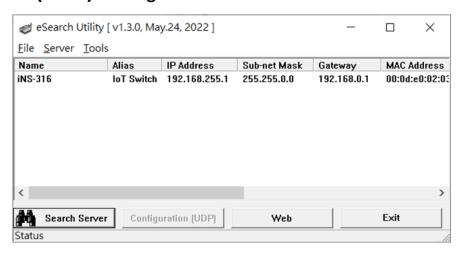

#### Factory default network settings

| IP      | 192.168.255.1 |
|---------|---------------|
| Gateway | 192.168.0.1   |
| Mask    | 255.255.0.0   |

**4)** Contact your network administrator to obtain a correct network configuration (such as IP/Mask/Gateway). Enter the new network settings and click **OK**.

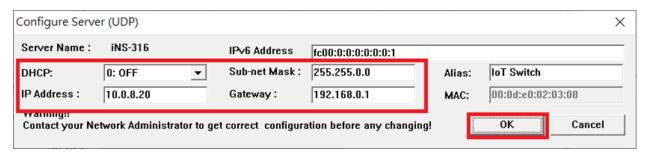

▲Note: The iNS-316 will use the new settings 2 seconds later.

- **5)** Wait 2 seconds and click **Search Server** again to ensure the iNS-316 is working well with new configuration.
- 6) Click the name of iNS-316 to select it.
- 7) Click the **Web** button to open the iNS-316 web interface.

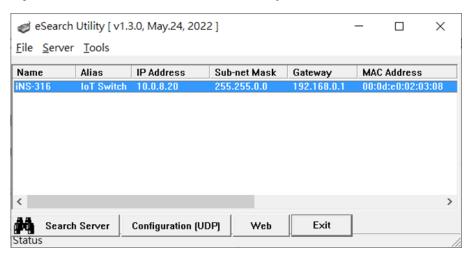

8) Enter default password (Admin) in the Current password and setting your password.

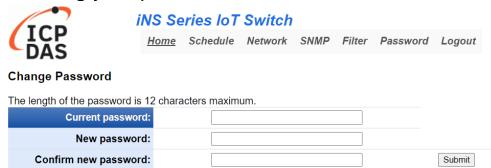

A Note: must modify default password in first used(default Admin)

9) Enter password in the Login password input field and click Submit to log in to the iNS-316.

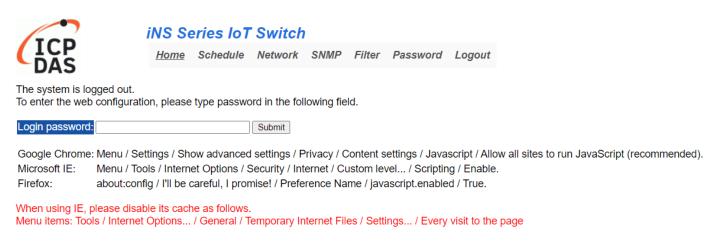